# Login the Single Sign On System to Academic Affairs System

# (登入教務資訊系統)

NCHU English Website: <a href="http://www.nchu.edu.tw/en-index.php">http://www.nchu.edu.tw/en-index.php</a>

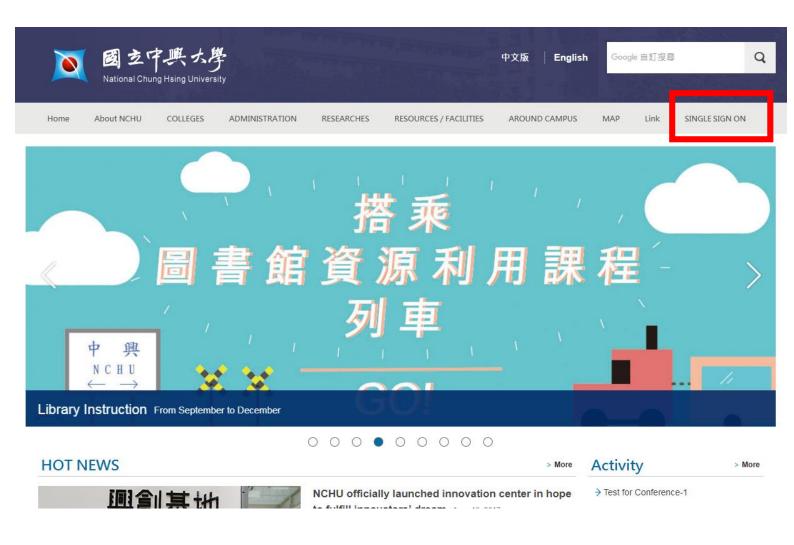

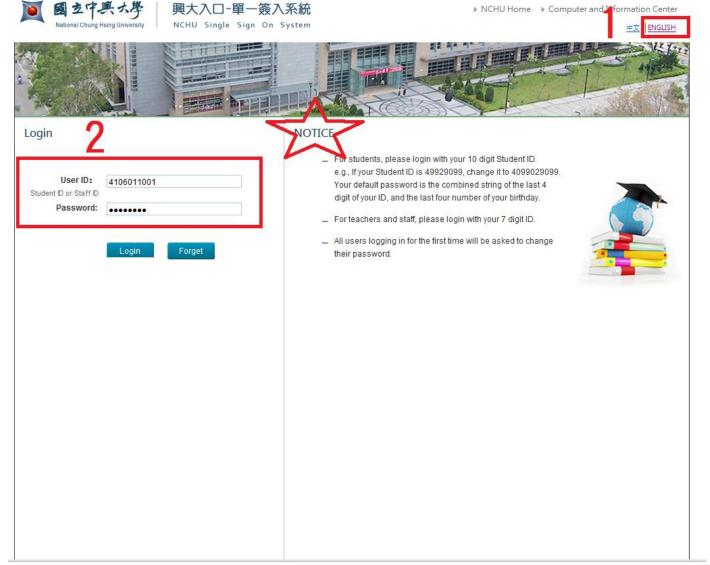

Tips Or link: <a href="https://nchu-am.nchu.edu.tw/nidp/idff/sso?id=3&sid=0&option=credential&sid=0#">https://nchu-am.nchu.edu.tw/nidp/idff/sso?id=3&sid=0&option=credential&sid=0#</a>

# Change your Email (修改電子郵件信箱)

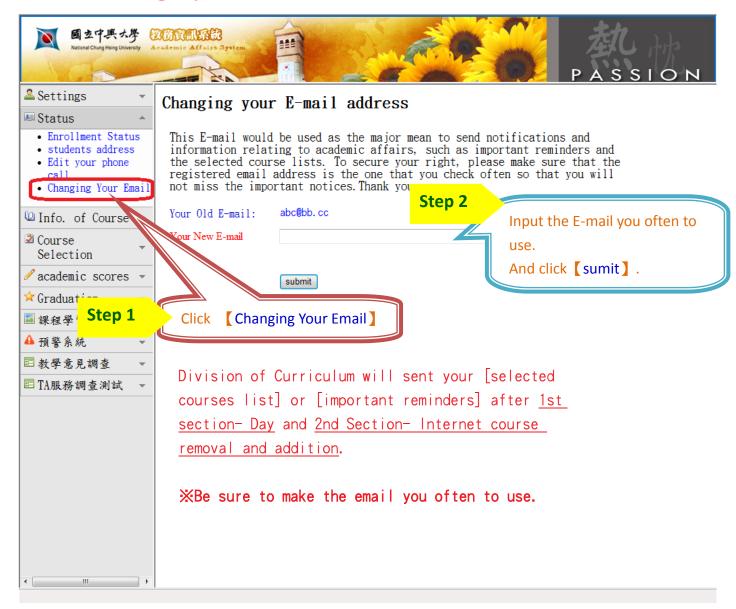

# Searching Courses (課程查詢)

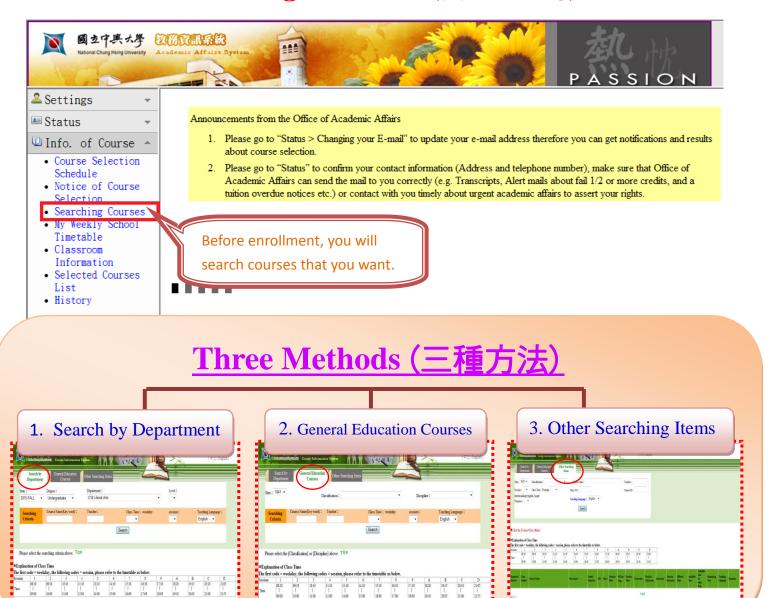

# Select Enrollment mode (選擇加選方式)

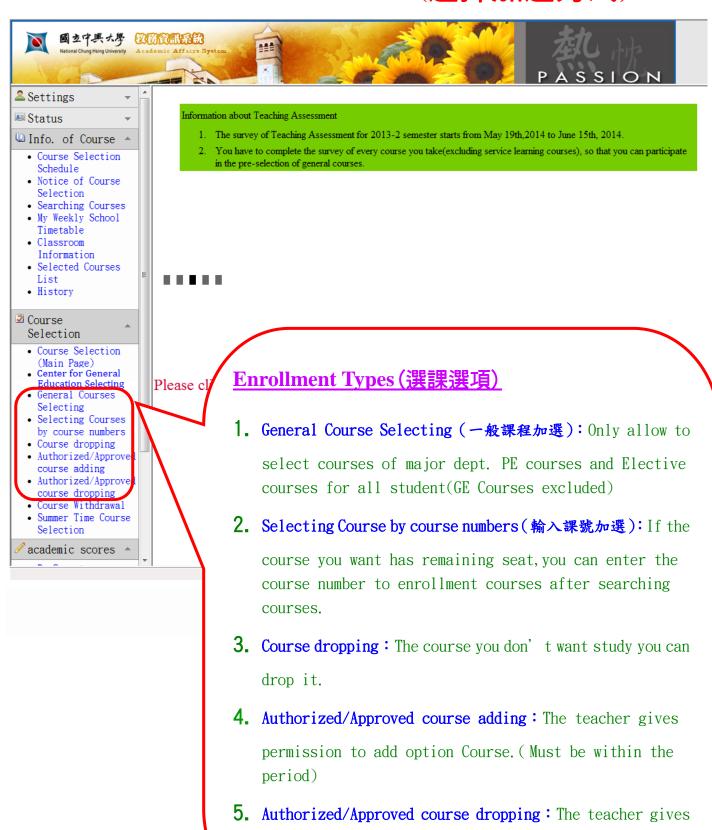

period)

permission to drop option Course. (Must be within the

#### **General Courses Selecting- Limit department and grade**

# (一般課程加選 – 限選本系一年級)

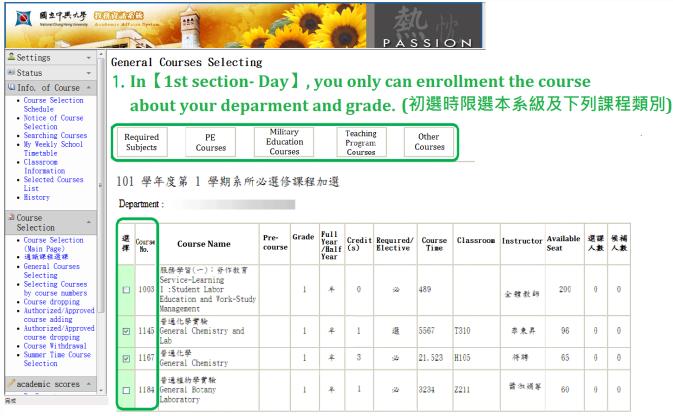

2. Tick the course what you want to study (勾選要修習的課程)

3.
After tick courses, you can click [submit] to sent your request.(勾選完要修習的課程後,按下【加選確定送出】

#### **General Courses Selecting-**

## **Open from the [1st section- Day 5]** of primaries

# (一般課程加選 -初選最後一天起開放)

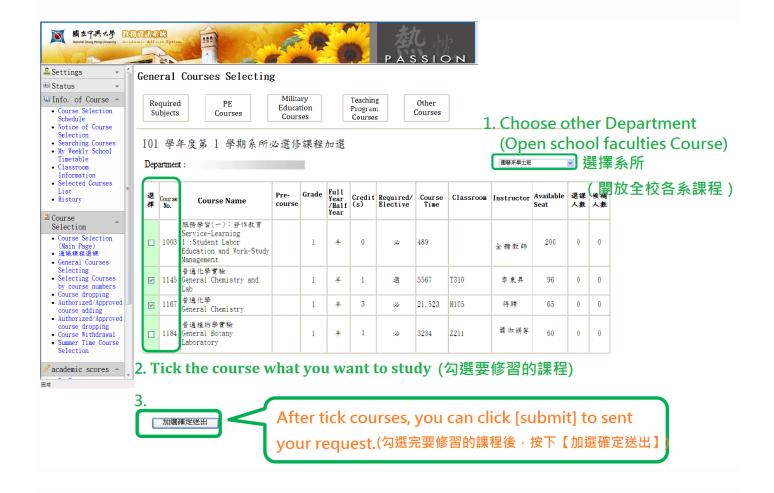

#### Make sure the courses

## (選課加選確認)

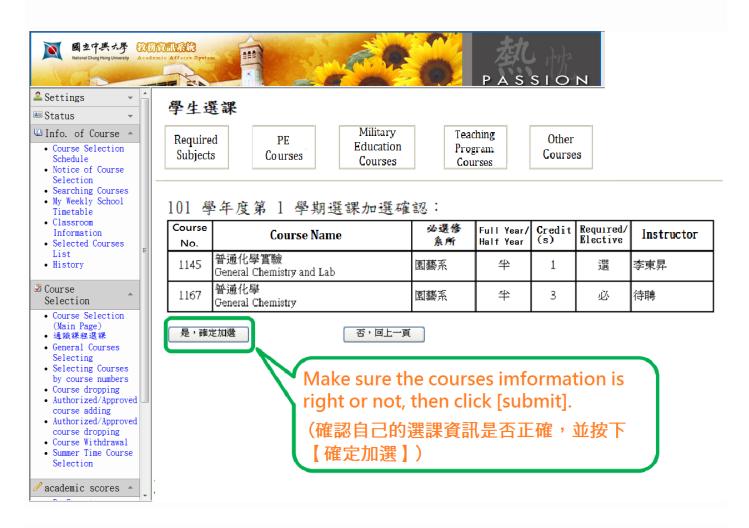

#### Result of enrollment

#### (選課加選結果)

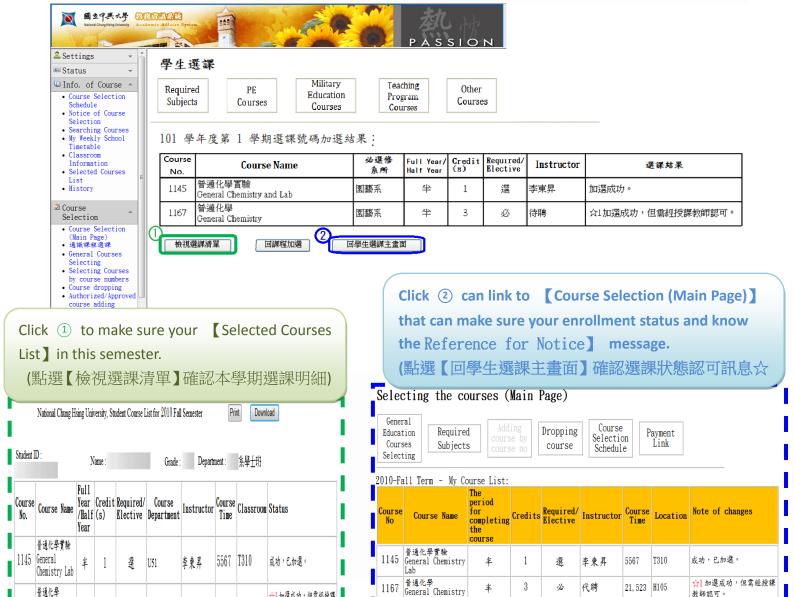

erence for Notice:

71: The course is the required subject of the other department.

without taking the other part course opened in thefirst semester.

If any of your selected course shows the marks mentioned above,

☆4: You have to take the pre-courses to take this course.

The course is the required/selected subject of a higher degree or year. The course is for undergraduate students. (For graduate students' reference).

This course is a 2-semester course for one academic year, yet you select this course

If any of your selected course shows a management and your request(s) to the instructors after the deadline of Course Adding or Dropping. Once you get the approval(s,

☆1 加選成功,但需經授課

教師認可。

普通化學

Chemistry

半 3 炒 U51 待聘

21,523 H105

1167 General

> any of your serection.
>
> e division of curriculum will help you same, structors after the deadline of Course Adding or Dropping. The course on your list. Be survey the 【Reference for Notice】

> > to understand your [Note of changes]

教師認可。

## Authorized/Approved course adding

## (權限加選)

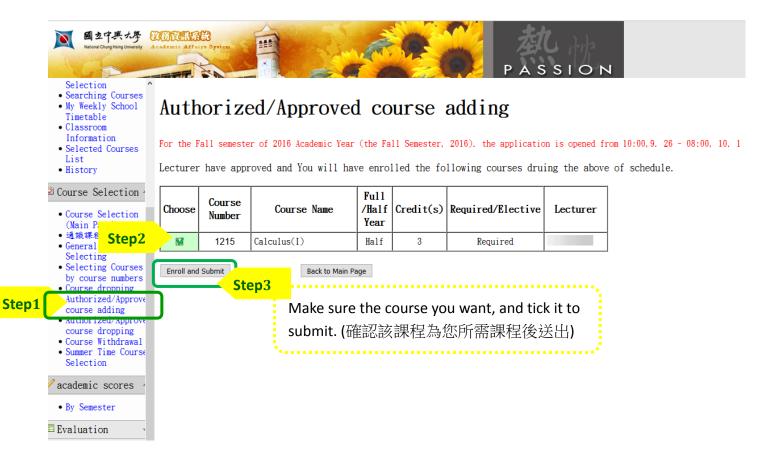

#### Make sure the courses

#### (選課加選確認)

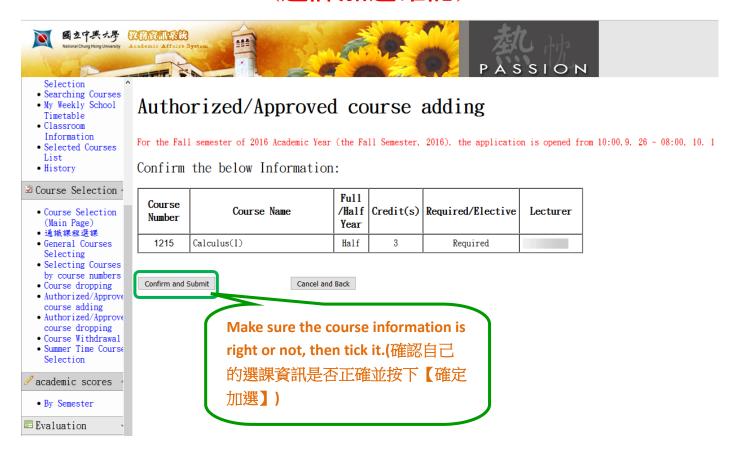

#### **Result of enrollment**

# (選課加選結果)

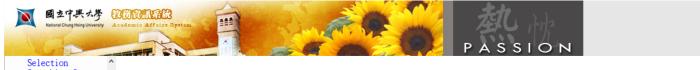

- Searching Courses • My Weekly School
- Timetable
   Classroom
- Information • Selected Courses
- List • History

#### ○ Course Selection 4

- Course Selection (Main Page)通識課程選課
- General Courses
- Selecting • Selecting Courses by course numbers
- Course dropping
- Authorized/Approve
- course adding • Authorized/Approve
- course dropping
   Course Withdrawal
   Summer Time Course Selection

#### academic scores

• By Semester

**≡** Evaluation

■ TA Evaluation

#### Authorized/Approved course adding

For the Fall semester of 2016 Academic Year (the Fall Semester, 2016), the application is opened from 10:00, 9. 26 - 08:00, 10. 1

#### Result Information:

| Course<br>Number | Course<br>Name | Full<br>/Half<br>Year | Credit(s) | Required/Elective | Lecturer | Result                                                 |
|------------------|----------------|-----------------------|-----------|-------------------|----------|--------------------------------------------------------|
| 1215             | Calculus(I)    | Half                  | 3         | Required          |          | Failure, check<br>your course list<br>or call for help |

Back to Main Page